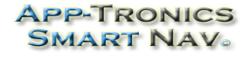

www.app-tronics.com 1(888)587-4111

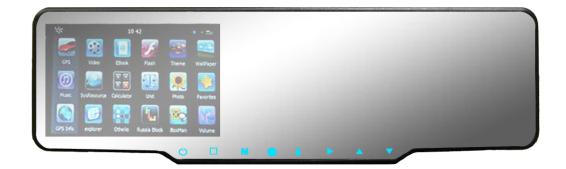

# SmartNav 4.3

– User's Manual –

**Welcome to SmartNav GPS.** Please read this user's manual carefully to become familiar with all the operation details and to ensure you use your device as it was designed. Before getting started, please note the following:

- Specifications are subject to change without notice.
- Please make a copy of the important data.
- Please read the operating instruction carefully and use only accessories provided by the original manufacturer to avoid any unexpected damage. No warranty will be executed if you are not following the instructions or are connecting with incompatible accessories. We assume no responsibility for any loss or damage caused hereby.
- The electronic navigation data may be not in conformity with the actual road markings due to traffic construction development. Please be sure to comply with actual road conditions and follow the traffic rules.
- Operating and viewing the GPS while driving may cause a severe traffic accident. App-Tronics is not responsible for any loss caused by an unexpected accident.
- Users can update and upgrade software by visiting www.app-tronics.com
- The screens shown in this guide may be different than the ones you see on your device, depending on the firmware version.

| Roma Paralana<br>Roma Paralana<br>Roma Paralana<br>Roma Paralana<br>Roma Paralana<br>Roma Paralana |           |  |
|----------------------------------------------------------------------------------------------------|-----------|--|
| 0 🗆 M                                                                                              | • 8 × A 1 |  |

GPS Navigation, Speed Radar Dectecting, Video Recording, Parking Camera, Parking Sensors, Bluetooth, Entertainment

#### - 1 -

#### CONTENTS

| WELCOME                                       | 3  |
|-----------------------------------------------|----|
| CHAPTER I BEGINNING USE                       | 4  |
| 1.1 Appearance                                | 4  |
| 1.2 Installation                              | 6  |
| 1.3 Basic Use                                 | 11 |
| 1.4 System Main Interface and Major Functions | 12 |
| 1.5 Digital video recording*                  | 14 |
| 1.6 Radar detecting                           | 14 |
| 1.7 Parking radar and video                   | 15 |
| CHAPTER II GPS                                | 20 |
| 2.1 Map                                       | 20 |
| 2.2 Navigation with Speed Radar Alarm         | 21 |
| 2.3 Reception                                 | 25 |
| CHAPTER III INTERFACE AND OPERATION           | 26 |

#### Welcome

Thanks for using the device. With navigation as the major function, it supports GPS Navigation, Speed Radar Dectecting, Video Recording, Parking Camera, Parking Sensors, Bluetooth, Entertainment.

You may use the GPS navigator anytime anywhere, for example while driving, walking or cycling. Its navigation and amusement functions will enrich your life and work!

To fully exert the functions of the device and to understand the operation details, please read the manual carefully.

You may see the following supplemental information in the manual.

[Note]: Explanation of relevant subjects

[Relevant Information]: Extra information of relevant subjects

[Attention]: Precautions or warnings of relevant subjects. Please pay attention to this information and follow the instructions to avoid devastating influence on yourself and others.

[\*]: Optional function

# **Chapter I Beginning Use**

This chapter introduces the appearance, components and basic operations of the device.

#### 1.1 Appearance

The effect figure below is subject to the material object.

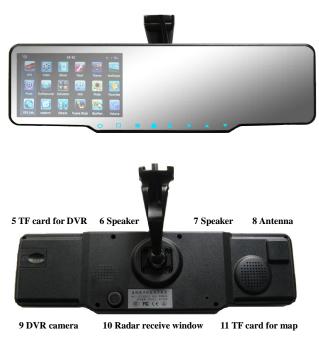

| SN | Component                          | Explanation                                                                                                    |  |  |  |  |  |  |
|----|------------------------------------|----------------------------------------------------------------------------------------------------|--|--|--|--|--|--|
| 1  | LCD with<br>Touch panel            | The touch pannel is capacitive                                                                                                    |  |  |  |  |  |  |
| 2  | Cable Slot                         | Vcc, GND,Video in, Parking Power,<br>and Reversed                                                                                                    |  |  |  |  |  |  |
| 3  | Mounting<br>bracket                | Fixed the mirror device                                                                                                    |  |  |  |  |  |  |
| 4  | Sensitive<br>Buttons<br>8 buttons. | <ul> <li>U: Long push to power on/off.</li> <li>□: Switch displaying</li> <li>M, ●, ô, ▶, ▲, ▼:Used in recording video, please view 1.7.2.</li> </ul> |  |  |  |  |  |  |
| 5  | TF card                            | Maps,video,music. Up to 32GB.                                                                                                    |  |  |  |  |  |  |
| 6  | Speaker                            | Playing sounds                                                                                                    |  |  |  |  |  |  |
| 7  | Speaker                            | Playing sounds                                                                                                    |  |  |  |  |  |  |
| 8  | GPS antenna                        | Built_in GPS antenna                                                                                                    |  |  |  |  |  |  |
| 9  | Camera                             | Megapixels camera for recording traffic video                                                                                                    |  |  |  |  |  |  |

- 5 -

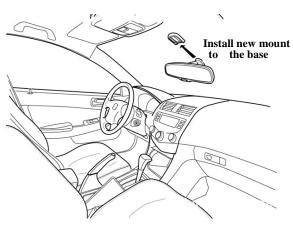

**Step 2:** Find out the ACC power connector. Most of the vehicles fuse box is basically installed in the following three positions:

1, The plaque, which is in the car hood on the driver's side.

- 2, The glove box, which is in front of Vice driver's seat.
- 3, The co-pilot air conditioning vent of the front foot

In this process, it is important to note that the cut don't fully grasp the situation, don,t make pull the fuse that would make unnecessary trouble - mistakenly lit the light of the failure of the vehicle (above operation by professional automotive technician or experience of the owners of operations, such as human errors cause this product to any failure, are excluded from the warranty

|    | 10      | Detecting       | Receive and detecting the signal from |  |  |  |  |  |  |  |
|----|---------|-----------------|---------------------------------------|--|--|--|--|--|--|--|
| 10 | windows | the speed radar |                                       |  |  |  |  |  |  |  |
|    | 11      | Store and       | TF card, record video, support up to  |  |  |  |  |  |  |  |
|    |         | Storage card    | 32GB.                                 |  |  |  |  |  |  |  |
|    |         |                 |                                       |  |  |  |  |  |  |  |

- 4 -

#### **1.2 Installation**

The following steps must be opereted by professional technicians of the vehicle.

**Step 1:** Remove the original rearview mirror of the car matching from the front windshield; and then follow the reverse steps to properly install this product. Different models are supported by the rear-view mirror bracket, the following picture only show Honda cars.

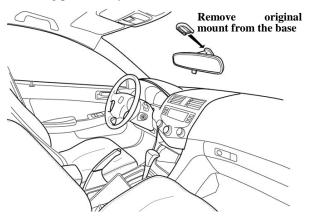

#### category).

Step 3: Connecting cables on the front:

1, The power supply line (red line) is connected to the ACC long power.

2, The negative wire (black line) is connected to the public side of the fuse box, or closely connected to any metal parts in the body.

3, The reversing the signal line (blue line) is connected to insurance box reversing power fuse.

To ensure that wiring is correct, you can power on the car, if the rear-view mirror button backlight light, it means you have the correct wiring.

Step 4: Alignment the line:

All of the electrical connector with insulating black tape tied to prevent a short circuit or accidental loosening. Followed by demolition of interior parts: first remove the rubber seal, clawed through the roof and A-pillar trim, and then wire buried. Then has been good to connect the wires from the fuse box behind the leads into the A-pillar sealing strips along the body and then received through the roof in the windshield above the rearview mirror on. The same color cable sleeve or insulating tape wrapped. Finally, the trough will be sticking out of the harness buckle.

- 8 -

1) the probe horizontally mounted in the appropriate hole on the installation location, the best height of 50 to 60 cm, the spacing of the probe according to the number and installation location of the horizontal width.

2) reversing radar power supply line (red positive, black negative) in parallel with the reversing lights on.

3) Start the car and hang into the reverse parking sensor into operation, the car slowly retrogression to move in a certain object, the system will be able to detect and display the object distance, otherwise check the probe installed correctly.

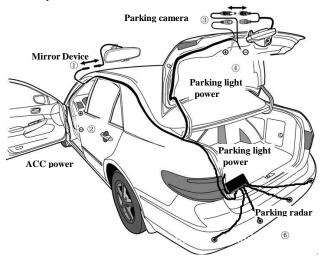

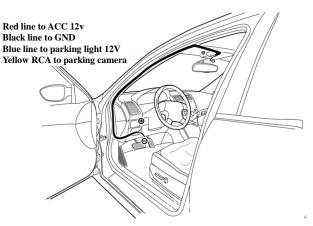

Step 5: Install the parking camera:

1) to find the install universal camera (or the appropriate location of the car with a special camera), if the punch camera camera insert hole saw hole after a fixed, if it is with butterfly screws.

2) directly from the reversing headlight lead, camera power supply line along the car taillight line placement, and tied with cable ties, parallel supply line (red positive, black negative) on the reversing light. Note that the distinction between positive and negative.

3) Carefully adjust the allowed reversing horizons to achieve the best results.

Step 6: Install the parking sensors:

- 9 -

#### 1.3 Basic Use

#### 1.3.1 Powering on/off

The device can automatically run when the car is start. Press the power key for at least two seconds can power it on or off.

#### 1.3.2 Restarting the System

When the system does not response, also can press the power key to restart the system.

[Relevant Information] The following situations might lead to no response of the system.

1. Delay or stagnancy in interface switching;

2. Failure of function activation with overlong execution;

#### 1.3.3 Using T-FLASH Card

Copy mapping applications, map data and media files in a T-FLASH card. Insert the card in the corresponding slot. [Note]

1. Do not take out the T-FLASH card while an navigation program is being run or a media file is being played.

2. To avoid drop or crash of the T-FLASH card, do not exert heavy pressure on it or bend it.

3. Avoid using or storing the T-FLASH card in high temperature, high humidity or direct sunlight. Keep the card away from liquid or corrosive substance.

4. Mind the direction while inserting the T-FLASH card to avoid damaging the slot or the card.

**1.4 System Main Interface and Major Functions** When power on the device, it will enter the system main interface shown below.

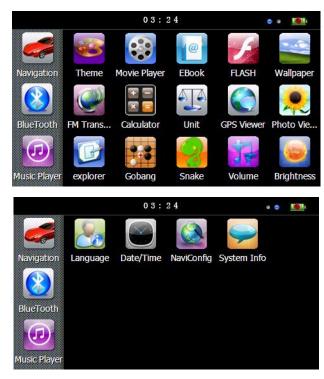

- 12 -

| Unit        | The unit conversion                       |
|-------------|-------------------------------------------|
| Gps info    | Recorded signal                           |
| Theme       | Theme settings                            |
| Photo       | JPG, GIF, BMP and PNG files supported;    |
| browser     | Photo rotation, zoom in/out and auto play |
|             | supported                                 |
| Explorer    | Go to the desktop                         |
| Gobang      | Gobang games                              |
| BoxMan      | BoxMan games                              |
| Snake       | Snake games                               |
| Nav path    | Navigation path specified                 |
| Volume      | Set Volume                                |
| Backlight   | Set backlight brightness                  |
| Language    | Set Language                              |
| Datetime    | Time and date settings                    |
| Factoty     | Factoty                                   |
| Sys info    | Check the latest information              |
| Bluetooth   | Bluetooth setup operation                 |
| 5 Donking a |                                           |

1.5 Parking sensors \*

Please view in the user manual of Parking sensors.

#### 1.6 Parking camera\*

After the device runs on, it can display the reversing image When the car hanging into reverse. Click the upper left The main functions are listed as below.

| Function   | Explanation                              |  |  |  |  |
|------------|------------------------------------------|--|--|--|--|
| Navigation | Tap to enable navigation and detecting   |  |  |  |  |
|            | radar function                           |  |  |  |  |
| Radar      | Support X, K, KA,KU, New K, Laser        |  |  |  |  |
| alarm      | band.                                    |  |  |  |  |
| Video      | Support HD 720P video recording,         |  |  |  |  |
| recorder   | built_in million pixel camera.           |  |  |  |  |
| Parking    | Support the reversing camera and parking |  |  |  |  |
| system     | sensors input, display the image and     |  |  |  |  |
|            | distance on the screen                   |  |  |  |  |
| Music      | WMA9 and WAV files supported;            |  |  |  |  |
| player     | Random, sequence and cycle play          |  |  |  |  |
|            | supported                                |  |  |  |  |
| Movie      | WMV, ASF and AVI files supported;        |  |  |  |  |
| player     | Adjustment of playing progress, pause    |  |  |  |  |
|            | and full-screen play supported           |  |  |  |  |
| E-book     | TXT files reading supporting page        |  |  |  |  |
|            | selection                                |  |  |  |  |
| Flash      | SWF files supported;                     |  |  |  |  |
| Wallpaper  | Set Desktop Wallpaper                    |  |  |  |  |
| FM         | FM channel to adjust the power           |  |  |  |  |
| Calculator | Units can be calculated                  |  |  |  |  |

- 13 -

corner of your display can flip the image, click on the screen the lower right corner to the upside down image.

#### 1.7 Digital video recording\*

When the device run on, the system also auto start to recording video. The default display screen is WINCE. Tap

to switch displaying wince and recording video. Click

the upper left corner of your display can flip the image, click on the screen the lower right corner to the upside down image.

#### 1.7.1 Features

**High-definition:** Video Size can be set to high-definition HD 720P (1280x720/30FPS) or VGA (640x480/30FPS,).

**Continuous recording without interruption:** The proprietary file format to reach without a break, do not reveal seconds continuous recording, and ensure not to miss any important scenes.

Automatic cycle coverage: When the memory card is full, it will automatically overwrite the first image to start replication of new video clips.

**Lock important moment in the video:** encountered a critical moment, press the latch button from the image within 60 seconds after pressing the moment of the first 60 seconds and will be locked preserved and not be

overwritten.

**Easy to use:** do not need complex setting, used for the first just want to date and time set, and then start the engine automatically recording, stop recording after shutdown.

Playback function: the movie itself has a display, you can preview the video screen and playback video clips.

**MJPG video format:** each screen in the film are independent and complete real images, not H.264 or MPEG4 predict calculated from the screen, you can provide evidence of the most convincing image.

Voice: support recording and playback.

**Storage media:** requires the use of high-speed TF card, support for 4 ~ 32GB, video uses a proprietary file format, please SQPlayer or native formatted to use the memory card before use, and can not be used if there is no formatting.

#### 1.7.2 Buttons define

|               |     | Record Mode         |      | Playback Mode |                 |         |  |
|---------------|-----|---------------------|------|---------------|-----------------|---------|--|
| Button Define |     | Define<br>Recording |      | Single        | Single In video |         |  |
|               |     | Recording           | Menu | Show Playing  |                 | In Menu |  |
|               |     |                     |      | Stop          | Stop Playback   |         |  |
|               | REC | /                   | /    | Playback      | &Back to        | /       |  |
|               |     |                     |      | &Back         | Video Rec       |         |  |

There are two mode: Record mode and Playback mode.

- 16 -

#### /: No action.

#### 1.7.3 Locked key explaination

The system has kept 1GB room for locked video. It allow the users locked the video more than 3 times. When the locked button has been pushed, the system will auto storage 60 seconds previous and 60 seconds next 720P image(or 120seconds VGA) to the room. These video data cann't be replaced. When the locked room is full, user can unlocked the old one in playback mode or through Sqplay tool.

#### 1.7.4 Menu item define

| Main<br>Menu    | Sub Menu   | Description        |  |  |
|-----------------|------------|--------------------|--|--|
| Video           | 640 x 480  | Set the video size |  |  |
| Size            | 1280 x 720 | Set the video size |  |  |
| Time YYYY/MM/DD |            | Set date and time  |  |  |
| Setup           | HH:MM:SS   | Set date and time  |  |  |
| Format          | Yes        | Format the TF      |  |  |
| Format          | No         | card               |  |  |
| TV Out          | NTSC       | Set the fomat of   |  |  |
|                 | PAL        | TV out             |  |  |
| Audio           | On         | Set for recording  |  |  |
| Record          | Off        | audio              |  |  |
| Language        | English    | Set the language   |  |  |

|   |      |                                              |                   | to Video<br>Rec                       |                                  |           |
|---|------|----------------------------------------------|-------------------|---------------------------------------|----------------------------------|-----------|
| М | MENU | Stop<br>Record &<br>Enter                    | Save<br>&<br>Exit | Enter<br>Menu                         | Stop Playback<br>& Enter Menu    | to Single |
| ô | LOCK | Menu<br>Lock<br>video clip                   | Menu<br>/         | Unlock                                | Unlock                           | show<br>/ |
|   | PLAY | Stop<br>Record<br>&Enter<br>Playback<br>mode | OK**              | Start to<br>playback<br>video<br>clip | Pause/Continue<br>video playback | OK*       |
|   | UP   | Audio Rec<br>On/Off                          | Up                | Previous<br>clip*                     | Go to play<br>previus clip       | Up        |
| ▼ | DOWM | LCD<br>On/Off                                | Down              | Next<br>clup*                         | Go to play next<br>clip          | Down      |

\*: Now, if don't release the button, it will go to previous or next untill release the button.

\*\*: When setting date or time, UP and DOWN can add/sub the value. PLAY can swith to next group,the order is Year, Month, Day, Hour, Minute,Second. When it is Second, click PLAY can save the setting and return tu the main menu.

- 17 -

|           |      | for menu          |
|-----------|------|-------------------|
| Eroquanau | 50Hz | Set the frequency |
| Frequency | 60Hz | of video          |

1.7.5 System error message define

| Error Message    | Description                  | Solution            |  |  |  |
|------------------|------------------------------|---------------------|--|--|--|
| No Card          | Dectect no card              | Push in a card      |  |  |  |
| Card Protected   | Card is protected            | Unlock and push in  |  |  |  |
| Card Error       | Error occur when reading or  | Replace a new one   |  |  |  |
|                  | writingthecard               |                     |  |  |  |
| Card size too    | Size is smaller than 4GB,so  | Please use 4GB or   |  |  |  |
| small            | cann't record                | larger              |  |  |  |
| Card not         | Card is not formatted yet,so | Formot it firstly   |  |  |  |
| formatted        | cann't record                |                     |  |  |  |
| Card size        | Card size is changed,so      | Please backup the   |  |  |  |
| changed          | cann't record                | data and format it. |  |  |  |
| Sensor FAIL      | Sensor Initialize an         | Return to repair    |  |  |  |
|                  | exception occurs,so cann't   |                     |  |  |  |
|                  | record                       |                     |  |  |  |
| Protec slot full | There is no room for more    | Unlock some in      |  |  |  |
|                  | locked video                 | playback mode       |  |  |  |
| No Video         | No video                     | Just to record      |  |  |  |

#### 1.8 Speed radar detecting\*

Please ensure that there are no other obstacles (except the windshield) on the front of the radar receiver window.User can set parameters of the radar alarming on the setting screen. the software has built in the memory card (or local memory).If user use the replacementmemory card,please contact your dealer to authorize a new memory card ID to use. Before use the new version please operate that: Enter the route of \menu \ Settings \ navigation path, select the \ SDMMC  $\ P43_2 \ P43_2$ .EXE, double-click to save the path and exit.

#### **Chapter II GPS**

Various navigation mapping applications can be installed in the GPS navigator, which position the navigator via the satellite receiver and display it on the map. Set a destination, and the system will automatically work out the best path to help the user reach the destination safely and quickly.

#### 2.1 Map

Due to transportation development, inconformity between products and real traffic information will occur a period after product release. Please drive according to road condition and abide by traffic regulations.

- 20 -

Tap **Location** to add current position as a alarm camera location, you can choose which the type of the alarm camera is in the next windows.

| RF c | onnect         | ed                                       | Navi: A    | Aler        | t mute:Okm/H | 1       | GPS:Vali  | d     | $\mathbf{X}$ |
|------|----------------|------------------------------------------|------------|-------------|--------------|---------|-----------|-------|--------------|
| •    |                | Traffic Lighting<br>Speed Camera of Road |            | ad          |              | ]       | Veverse C | ollec | tion         |
|      | Cross Lighting |                                          |            | Speed Limif | ť            | 50 km/h |           |       |              |
|      | _              | -                                        | ed Section |             |              |         | Save      | 1     |              |
|      | F              | Risky Se                                 | ction      |             | L            |         | Jave      |       |              |

Tap **Location** to delete the current position from the alarm location list.

Tap Navigation to enter navigation map. Navigation paths are for reference only, and the user may decide whether to follow them.

Tap **Setting** to enter the setting menu, and set the value for speed radar detecting function.

#### 2.2 Navigation with Speed Radar Alarm

Tap **tavageton** to enable navigation and detecting radar function.

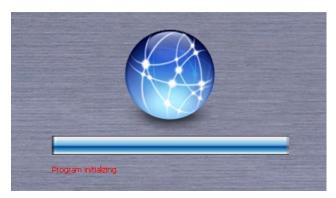

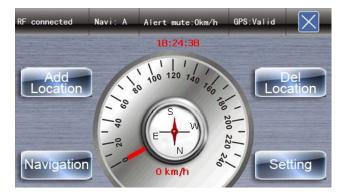

- 21 -

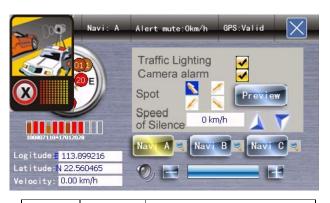

| Name     | Icon        | Explanation                  |
|----------|-------------|------------------------------|
| Traffic  | >           | Traffice light Alarm on/ off |
| Lighting |             |                              |
| Camera   | ~           | Camera Alarm on/ off         |
| Alarm    |             |                              |
| Spot     |             | Display alarm tips on the    |
| Spot     |             | upper left corner            |
|          |             | Display alarm tips on the    |
|          |             | upper rightcorner            |
|          | 10          | Display alarm tips on the    |
|          | 1 Alexandre | lower left corner            |
|          | 6           | Display alarm tips on the    |
|          |             | lower right corner           |

|                        | Preview      | Preview                                                                                          |
|------------------------|--------------|--------------------------------------------------------------------------------------------------|
| Speed<br>of<br>Silence | 0 km/h       | When car speed is smallar<br>than the value, The alarm<br>does not prompt<br>Add the speed value |
|                        | $\checkmark$ | Sub the speed value                                                                              |
| Navi A                 | Navi A       | Select A as current excutived<br>navi program, Navi A will<br>display on title bar.              |
| Navi B                 | Navi B       | Select B as current excutived<br>navi program, Navi A will<br>display on title bar.              |
| Navi C                 | Navi C       | Select B as current excutived<br>navi program, Navi A will<br>display on title bar.              |
| Paths                  |              | Specify the path of navigation A, B, and C                                                       |
| X7 1                   |              | Volume discrease                                                                                 |
| Volume                 |              | Volume increase                                                                                  |

- 24 -

[Note] Before using the GPS navigator, please purchase and install mapping applications and appoint file paths. For setting methods please refer to 2.2 Setting Navigation Path.

# **Chapter III Interface and Operation**

#### 3.1 Music Player

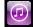

Tap Music in the system main interface to enter the **music** 

interface as shown below.

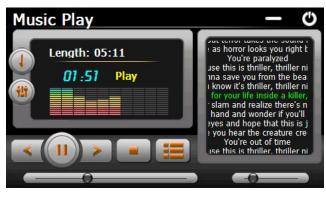

| Icon | Name  | Explanation             |
|------|-------|-------------------------|
| Ċ    | Close | Close the music player. |

Tap 📑 to set the navigation paths for A, B or C.

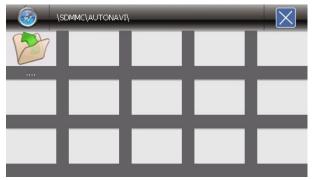

### 2.3 Reception

High and crowded structures (such as inside of tunnels, space between high buildings, underground car parks and under viaducts), weather change or satellite signals turnoff may influence signal reception, resulting in positioning failure, inaccurate positioning, navigation failure or system function abnormity.

With stereoscopic maps, instant animation, voice prompt and text prompt of the navigation system, you will appreciate its unique charm and enjoy a great trip.

Different navigation maps may have different operation methods. Please follow instructions of corresponding navigation mapping applications.

- 25 -

|       | Minimize          | Minimize the music player<br>and return to the <b>Media</b><br>interface. |
|-------|-------------------|---------------------------------------------------------------------------|
|       | Play              | Continue playing the paused/<br>stopped music.                            |
|       | Pause             | Pause the music being played.                                             |
|       | Stop              | Stop the music being played.                                              |
|       | Set play sequence | Select sequence, random or cycle play.                                    |
| <     | Previous          | Play the previous music.                                                  |
| >     | Next              | Play the next music.                                                      |
|       | Volume            | Drag it leftward to turn down                                             |
|       |                   | or rightward to turn up the volume.                                       |
|       | Progress          | Drag it leftward or rightward                                             |
|       |                   | to play from a previous or future moment.                                 |
|       | Music list        | Enter it to select music to                                               |
|       |                   | play.                                                                     |
| 01:51 | Time              | Display the run time.                                                     |
|       | Equalizer         | Enter the equalizer.                                                      |

Tap in the interface **Music Play** to enter the **Music list** shown as below.

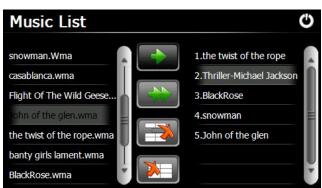

| Icon | Name    | Explanation                            |
|------|---------|----------------------------------------|
| Φ    | Close   | Close the Music List                   |
| Î    | Scroll  | Drag it upward/ downward to view       |
|      | bar     | all music.                             |
|      | Add one | Add a piece of music on the left list  |
|      |         | to the play list on the right.         |
|      | Add all | Add all the music on the left list to  |
|      |         | the play list on the right.            |
|      | Delete  | Select one piece of music in the play  |
|      | one     | list and tap the icon to delete it.    |
|      | Delete  | Delete all the music in the play list. |
|      | all     |                                        |

- 28 -

| ()                | Progress | Drag the sliding block    |
|-------------------|----------|---------------------------|
|                   |          | leftward to play from a   |
|                   |          | previous moment or        |
|                   |          | rightward coming moment.  |
|                   | Volume   | Drag it leftward to turn  |
|                   |          | down or rightward to turn |
|                   |          | up the volume.            |
| 00:00:00/00:00:30 | Time     | Display the play time and |
|                   |          | the music duration.       |

Tap in the **Video Player** interface to enter the video

#### folder shown as below.

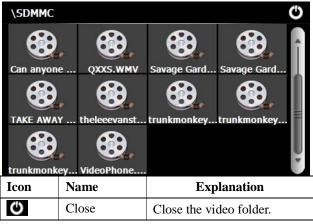

#### **3.2 Movie Player**

Tap in the video player interface shown as below.

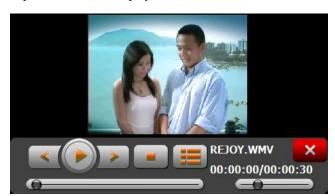

| Icon | Name             | Explanation                                 |
|------|------------------|---------------------------------------------|
| ×    | Close            | Close the video player.                     |
| <    | Previous<br>film | Play the previous film.                     |
|      | Play             | Continue playing the paused/ stopped music. |
| >    | Next film        | Play the next film.                         |
|      | Stop             | Stop the film being played.                 |
|      | Video            | Enter it to select a film to                |
|      | folder           | play.                                       |

- 29 -

|          | Scroll bar        | Drag the sliding block<br>upward/ downward to view<br>all the files inside the folder. |
|----------|-------------------|----------------------------------------------------------------------------------------|
| QXXS.WMV | Film name& format | Film name and its format                                                               |

#### 3.4 E-book Reader

n EBook

Tap **EBook** in the **Media** interface to enter the reader interface shown as below.

| BOOK3.                                                                                                    | BOOK3.TXT 😃      |                           |  |  |
|----------------------------------------------------------------------------------------------------|------------------|---------------------------|--|--|
| He had sto                                                                                                    | pped his pacing, | his eyes moving over Ron. |  |  |
| "Do you think I could have a look at the rat?" he said<br>evenly.<br>"What?" said Ron. "What's Scabbers got to do with it?" |                  |                           |  |  |
|                                                                                                    |                  | 44/523                    |  |  |
| Icon                                                                                                    | Name             | Explanation               |  |  |
| FUCHEN.TXT                                                                                                    | File name&       | Current file name and     |  |  |
|                                                                                                    | format           | format.                   |  |  |
| G                                                                                                    | Close            | Close the reader.         |  |  |

|           | Scroll bar           | Drag the sliding block<br>upward/ downward to<br>view all content of the<br>e-book. |
|-----------|----------------------|-------------------------------------------------------------------------------------|
|           | Folder               | Enter the e-book folder to select an e-book to read.                                |
|           | Previous             | Read the previous page.                                                             |
| $\sim$    | Next                 | Read the next page.                                                                 |
| <b>**</b> | Setting              | Select a text theme, font,                                                          |
|           |                      | word size and bold type.                                                            |
|           | New                  | Select partial text and tap                                                         |
|           | bookmark             | the icon to create a                                                                |
|           |                      | bookmark.                                                                           |
|           | Bookmark             | Enter the bookmark list to                                                          |
|           | list                 | select or delete a                                                                  |
|           |                      | bookmark.                                                                           |
| 1/305     | Page/ total<br>pages | Current page/ total pages                                                           |

2 in the e-book reader interface to enter the Tap setting interface shown as below.

ш Setting C Theme 1 Theme ▼ Font 15 🔻 Tahoma Bold

| Icon  | Name  | Explanation                                          |
|-------|-------|------------------------------------------------------|
| C     | Close | Exit the setting interface                           |
|       | Save  | Save the setting.                                    |
| Theme | Theme | Tap $\blacksquare$ to select a theme for the e-book. |
| Font  | Font  | Tap to select a font for the e-book.                 |
| Bold  | Bold  | Tap to enable bold type. Tap it again to cancel.     |

Tap **L** in the e-book reader interface to enter the e-book folder shown as below.

- 33 -

SDMMC ٢ DULALA.TXT FLICHEN TYT BOOK8.TXT StdAfx.cpp StdAfy h BOOK2.TXT BOOK3.TXT

| BOOK4.     | TXT BOOK5               | .TXT HarryPottera                                                 |
|------------|-------------------------|-------------------------------------------------------------------|
| Icon       | Name                    | Explanation                                                       |
| G          | Close                   | Close current folder.                                             |
|            | Return                  | Return to the previous folder.                                    |
| ()         | Scroll bar              | Drag the sliding block upward/<br>downward to view all TXT files. |
| FUCHEN.TXT | File<br>name&<br>format | The file name and format.                                         |

To create a bookmark, locate a page by taping a or or dragging the scroll bar in the reader interface and drag to select text content. Tap when it is on. Tap **OK** to finish.

Tap Not view created bookmarks in the interface of Bookmark List shown as below.

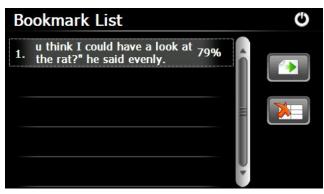

Drag the scroll bar and select a bookmark on the left list. Tap 
I to go to the page with the bookmark or tap III to delete the bookmark.

# 3.5 Flash player

Tap FLASH in the Flash player interface shown as below.

#### - 32 -

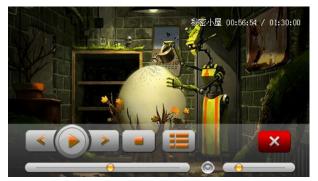

#### 3.6 Wallpaper

Tap man in the Wallpaper interface shown as below.

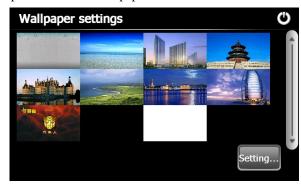

3.8 FM

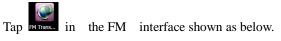

- 36 -

| FM Setting |               | ∎ ¢                                                                                                    |
|------------|---------------|----------------------------------------------------------------------------------------------------|
| Use FM     |               |                                                                                                    |
| Frequency  |               | <u> </u>                                                                                                    |
|            | 9             | 99.00 Mhz +                                                                                                    |
| Ф          | Close         | Exit the FM Setting.                                                                                                    |
|            | Save          | Save current setting.                                                                                                    |
| Use FM     | Use<br>FM     | Tick in the box to enable FM function.                                                                                                    |
| Frequency  | Frequ<br>ency | Drag the slide block<br>rightward (or tap +) to<br>increase the frequency and<br>leftward (or tap -) to<br>reduce the frequency. The<br>frequency range is 88.00<br>Mhz-108.00 Mhz. |

#### **3.9 Calculator**

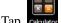

Tap calculator in the Calculator interface shown as below.

- 37 -

#### 3.12 GPS info

Tap GPS Info in the GPS info interface shown as below.

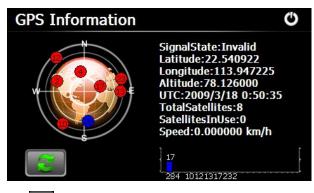

Tap is to prompt a dialog as below.

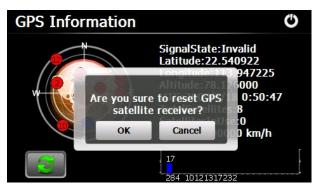

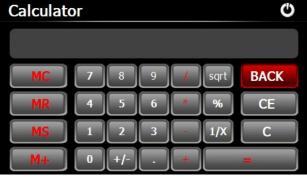

#### 3.10 Unit

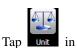

the Unit interface shown as below.

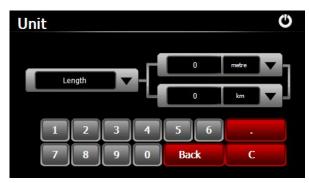

Tap **OK** to reset the GPS satellite or tap **Cancel** to exit. **3.13 Theme** 

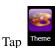

<sup>Theme</sup> in the Theme interface shown as below.

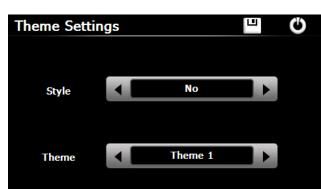

#### **3.14 Photo Browser**

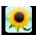

Tap Photo in the photo browser interface shown as below.

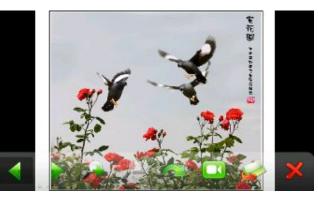

| Icon     | Name      | Explanation                         |
|----------|-----------|-------------------------------------|
| 4        | Previous  | View the preview photo in the       |
| <b>N</b> |           | folder.                             |
|          | Next      | View the next photo in the folder.  |
|          | Zoom in   | Scale up current photo.             |
| A        | Zoom out  | Scale down current photo.           |
|          | Rotate    | Rotate current photo 90°clockwise.  |
|          | Auto play | Cycle play all the photos in the    |
|          |           | folder from current photo.          |
|          | Folder    | Enter the photo folder to select a  |
|          |           | photo.                              |
| $\sim$   | Close     | Close the browser and return to the |
|          |           | Media interface.                    |

- 41 -

- 40 -

Tap in the browser interface to enter the photo folder shown as below.

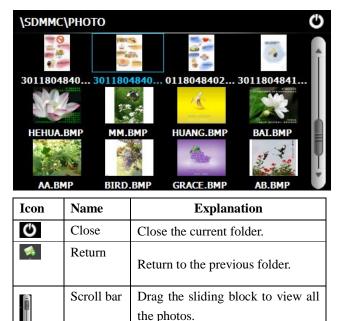

3.15 Explore

Tap explorer in the Explore interface shown as below.

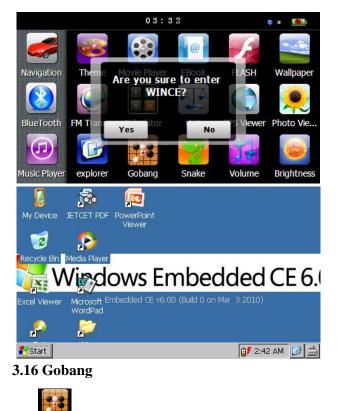

Tap **Gobang** in the Gobang interface shown as below.

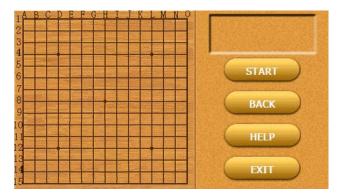

#### 3.17 Snake

Тар

<sup>Snake</sup> in the Snake interface shown as below.

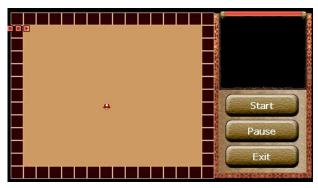

- 44 -

3.18 Nav path

Tap **Nav Path** in the photo browser interface shown as below.

| Select Navigation Exe            | Ð<br>Đ     |
|----------------------------------|------------|
|                                  |            |
| \SDMMC\Destinator\Destinator.exe | Navigation |
| Auto Run Navigation              |            |
| Auto Run Navigation              |            |

# Select a map address and tap 😐 to save the setting.

| Navigation          | Tap to select a map address.                                                          |
|---------------------|---------------------------------------------------------------------------------------|
| Auto Run Navigation | Tick in the box to run the set<br>navigation map when the<br>navigator is powered on. |
|                     | <u>.</u>                                                                              |

3.19 Volune

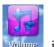

Tap **volume** in the photo browser interface shown as below.

- 45 -

| BackLight     |       | C E                          |
|---------------|-------|------------------------------|
| BackLight     |       |                              |
| Auto OFF      | < ■   | Always ON                    |
|               |       |                              |
| G             | Close | Exit the backlight setting.  |
|               | Backl | Drag leftward to turn down   |
|               | ight  | or rightward to turn up the  |
|               |       | backlight.                   |
| Always ON     | Auto  | Auto backlight shutoff after |
|               | off   | service stop for a period.   |
|               |       | The options are always On,   |
|               |       | 10s, 30s, 1m, 2m and 3m.     |
|               |       | Tap 🗹 or 🕨 to view the       |
|               |       | options in cycle or select   |
| 3 21 Longuago |       | one.                         |

#### 3.21 Language

Tap in the photo browser interface shown as below.

| Volume |                                       | ٩ |
|--------|---------------------------------------|---|
| Volume | · · · · · · · · · · · · · · · · · · · |   |
|        | Enable sounds for taps                |   |
| Music  | Music01.wav                           |   |

| C                      | Close    | Exit the volume setting.                               |
|------------------------|----------|--------------------------------------------------------|
| (                      | Volume   | Ten volume grades (from<br>mute to maximum) available. |
|                        |          | Tap to decrease the volume by grade.                   |
| Enable sounds for taps | Sounds   | Tap it to enable the function.                         |
|                        | for taps | Tap it again to disable the                            |
|                        |          | function.                                              |
| Music01.wav            | Power-o  | Tap 🗹 or 🕨 to select                                   |
|                        |          |                                                        |
|                        | n music  | power-on music or disable it.                          |

### 3.20 Backlight

Tap **Excludit** in the photo browser interface shown as below.

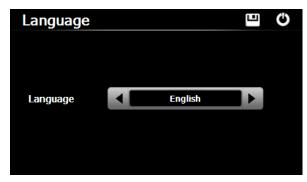

Tap  $\blacksquare$  or  $\blacktriangleright$  to select a system language and tap  $\blacksquare$  to save the selection.

# 3.22 Date time

Tap in the photo browser interface shown as below.

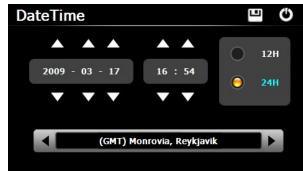

#### Setting the system date and time

- 48 -

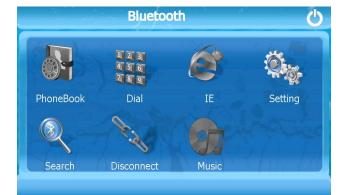

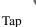

in the Search interface shown as below.

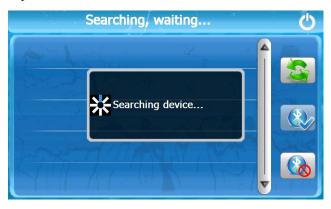

In the above interface, tap  $\square$  or  $\square$  to set the year, month, day, hour and minute.

[Note]: Time format options are 12-hour and 24-hour.

#### Setting the system time zone

In the above interface, tap or ▶ to select a time zone. For example, select "(GMT+08:00) Beijing, Chongqing, Hong Kong, Urumqi" for China.

#### 3.23 Sys info

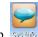

Tap system in the photo browser interface shown as below.

| Sy | stem Info                                                           | Ű |
|----|---------------------------------------------------------------------|---|
|    | ROM Version: 84.HM.E-5.020120612<br>Software Version: V2.0.12.06.27 |   |
|    | OEM Info:                                                           |   |
|    | Platform ID: 5946504E44383243                                       |   |
|    | Device ID: 14B640CF785D1010                                         |   |
|    | RAM: 87.6 MB/128.0 MB<br>Flash: 3.60GB/4.00GB                       |   |
|    |                                                                     |   |
|    | SDCard ID: 018EC1D6                                                 |   |
|    |                                                                     |   |

#### 3.24 Bluetooth

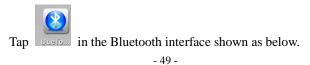

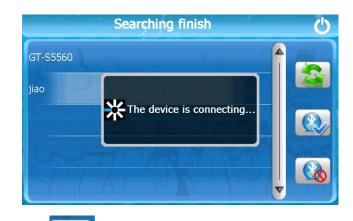

Tap in the To connect a Bluetooth interface

#### shown as below.

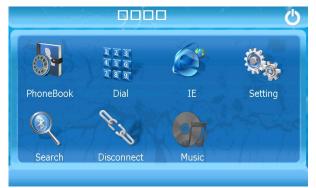

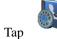

in the PhoneBook interface shown as below.

| PhoneBook | - 981 - 12<br>- 1 | Ċ     |
|-----------|-------------------|-------|
|           |                   |       |
|           | R. C              | S     |
|           | 1. A              |       |
|           |                   | and a |
|           |                   | 2     |

Click interface for access to the phone the Тар following figure shown.

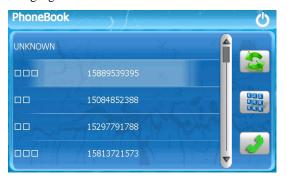

- 52 -

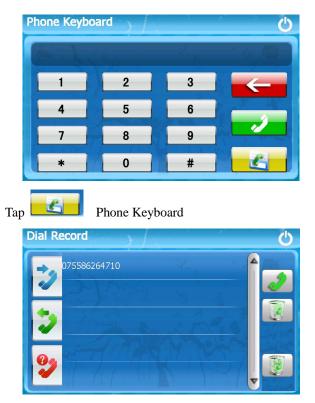

Incoming call

| Тар | outgoing call |
|-----|---------------|
|     | Outgoing call |
|     | 13800138000   |
|     |               |
|     | Active call   |
|     | 00:00:04      |
|     |               |
|     | 000           |

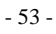

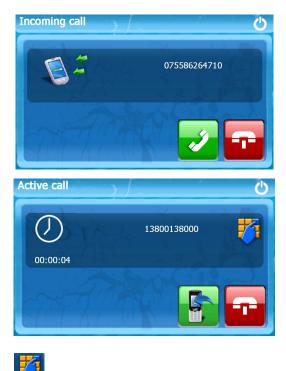

# Тар

Keyboard

| Active call |         |       | Ċ |
|-------------|---------|-------|---|
|             | 0755862 | 64710 | 7 |
| 00:00:19    |         |       |   |
|             | 1       | 2     | 3 |
|             | 4       | 5     | 6 |
|             | 7       | 8     | 9 |
|             | *       | 0     | # |

Тар

Visit the website

| Israel  |  |
|---------|--|
| China   |  |
| Finland |  |
| Denmark |  |
| France  |  |

Select the network state Тар

- 56 -

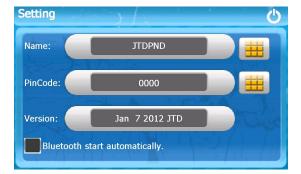

# Click on the icon

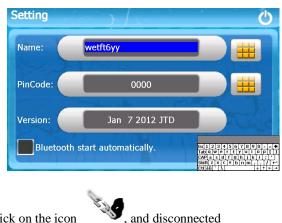

Click on the icon

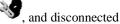

**DUN List** China Mobile GPRS China Mobile TDSCDMA China Unicom GSM 6 China Unicom CDMA China Unicom WCDMA

9 Тар Selection asked whether using a mobile phone to access the network, Select "Yes", then as shown.

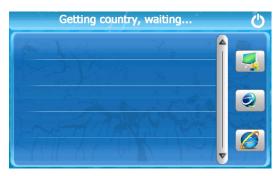

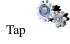

Bluetooth settings

- 57 -

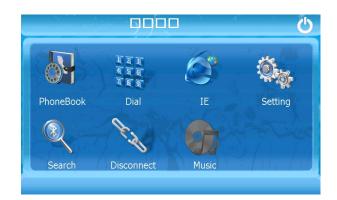

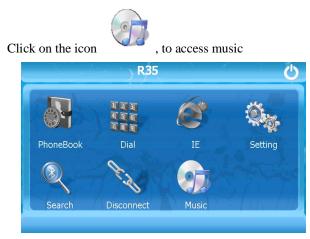

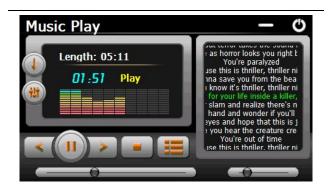

-60-